## **SETTING RECOVERY OPTIONS IN CLASSLINK PASSWORD RECOVERY**

## 1 **Go to ClassLink**

Go to ClassLink through the web, an app, or directly to logon.mansfieldisd.org. Log in using your current MISD credentials.

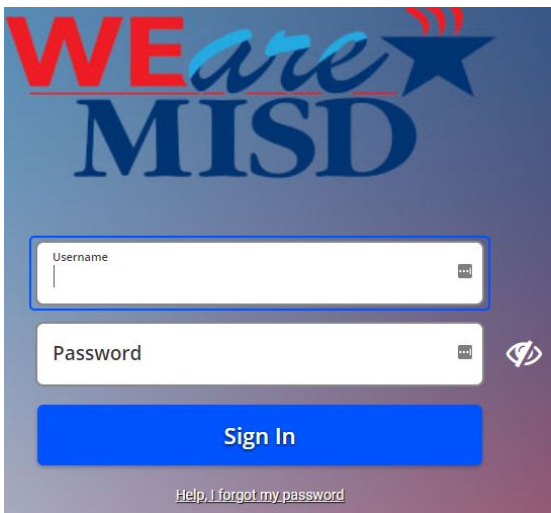

## **ClassLink Settings**

On the ClassLink Dashboard, click on the profile icon in the upper right corner and choose "Settings".

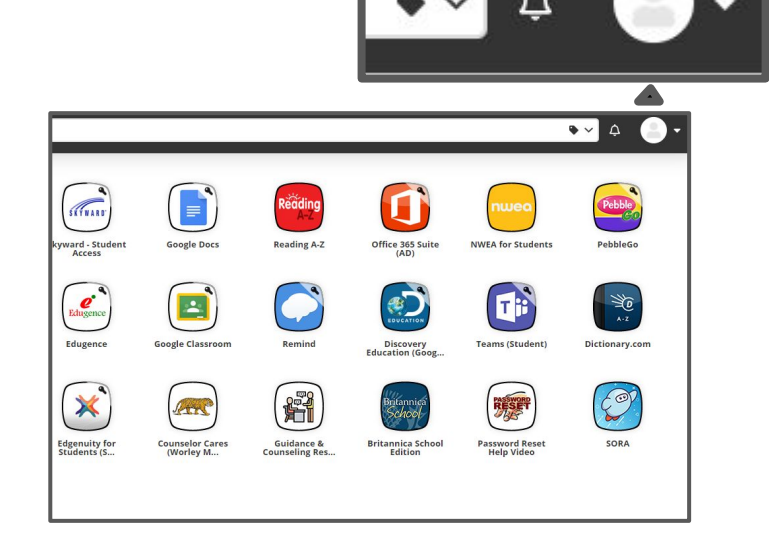

## 3 **Reset Password** 4

Select the "Recovery" tab at the top right. Select "Questions Enabled" directly below.

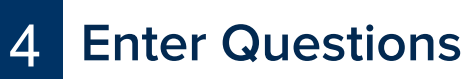

Use "Custom" to create your own question and answer or use the premade questions. Be sure to enter answers that you will remember. Select "Save" when finished.

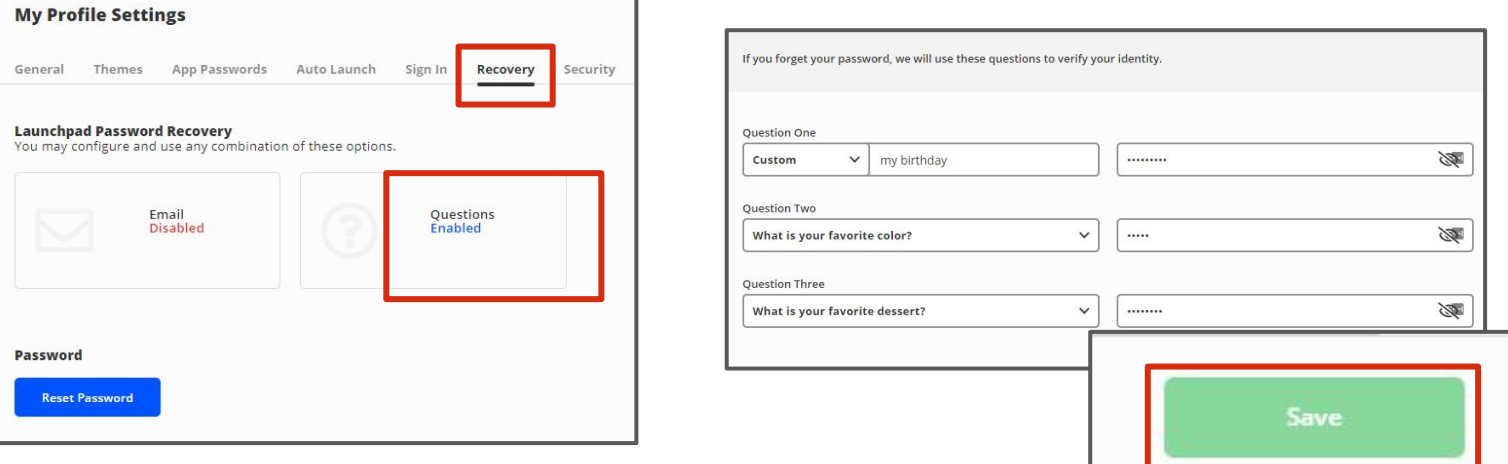